## Cisco TelePresence TRC6 Hızlı Başvuru Kılavuzu CE9.15

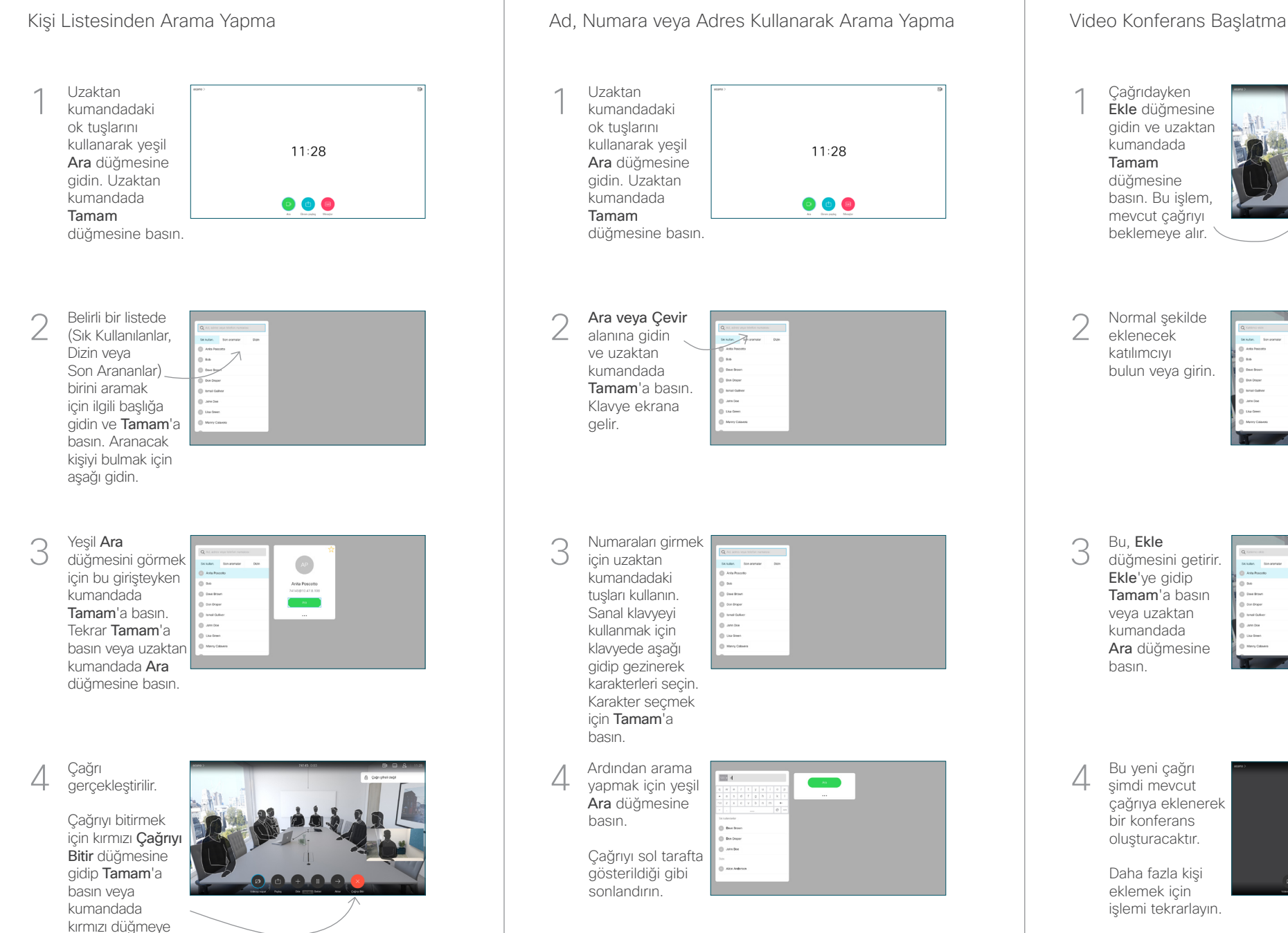

## 1 11:28  $\bullet$  $\bullet$  $\bullet$ 2 3 4 Bu yeni çağrı<br>4 yapmak için yeşil **bili yeni çağrı bu yeni çağrı** de direvcut de direvcut de direvcut de direvcut de direvcut  $\Delta$ **No Card** .<br>John Dor Daha fazla kişi eklemek için işlemi tekrarlayın.

Çağrıdayken Ekle düğmesine gidin ve uzaktan kumandada Tamam düğmesine basın. Bu işlem, mevcut çağrıyı beklemeye alır.

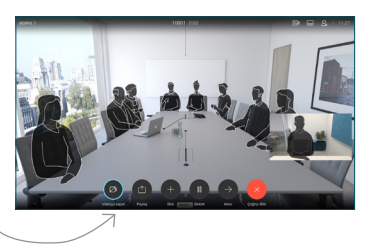

Normal şekilde eklenecek katılımcıyı bulun veya girin.

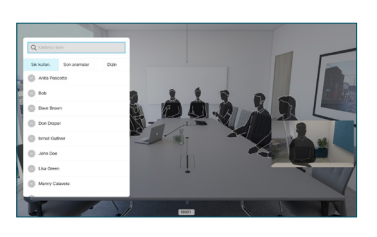

Bu, Ekle düğmesini getirir. Ekle'ye gidip Tamam'a basın veya uzaktan kumandada Ara düğmesine basın.

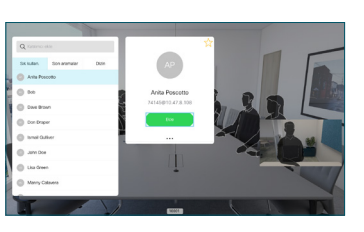

şimdi mevcut çağrıya eklenerek bir konferans oluşturacaktır.

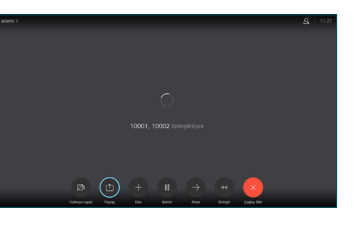

basın.

## Cisco TelePresence TRC6 Hızlı Başvuru Kılavuzu CE9.15

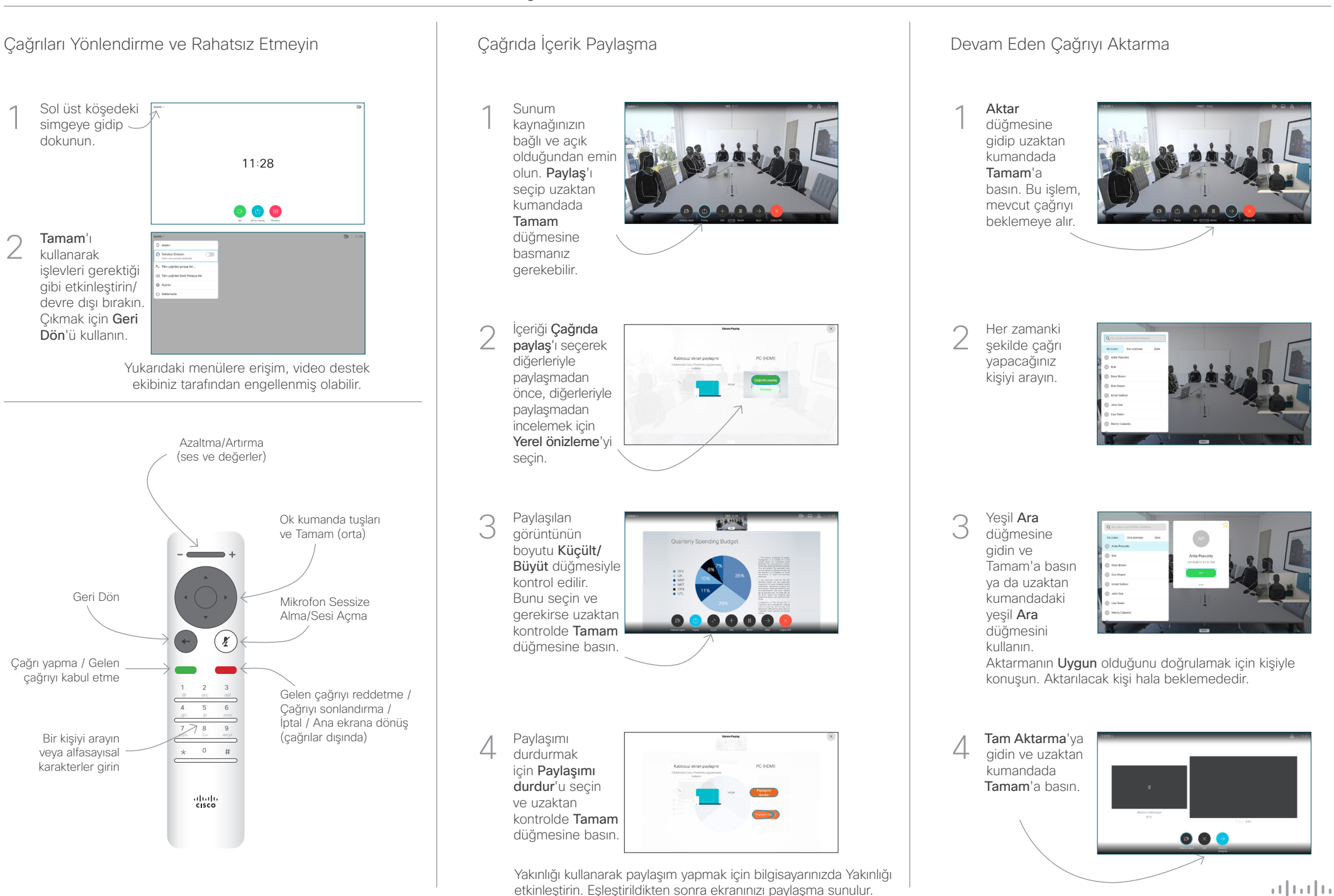

**CISCO**